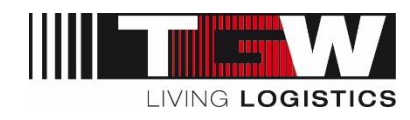

# TRAININGS-DOKUMENT MYSRM SUPPLIER PASSWORD

## Request new password | neues Passwort anfordern

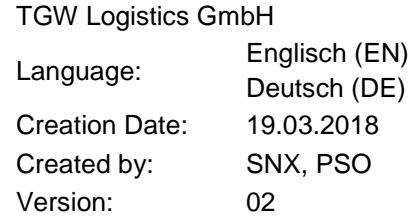

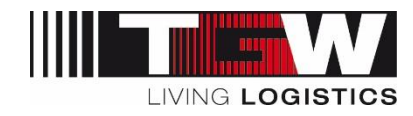

#### Inhaltsverzeichnis:

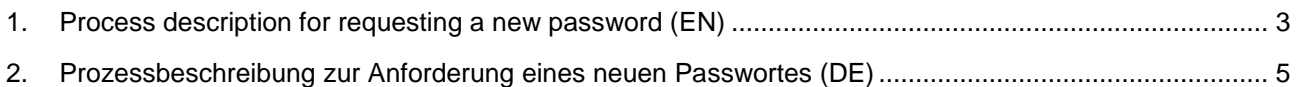

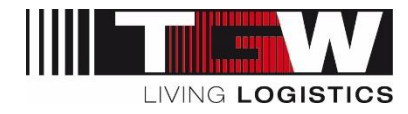

### **1. Process description for requesting a new password (EN)**

Below you find the description to reset your passwort within our supplier relationship management system "mySRM":

- 1. Open the link: <https://www.pool4tool.com/portal>//tgw
- 2. Click on "I forgot my password".

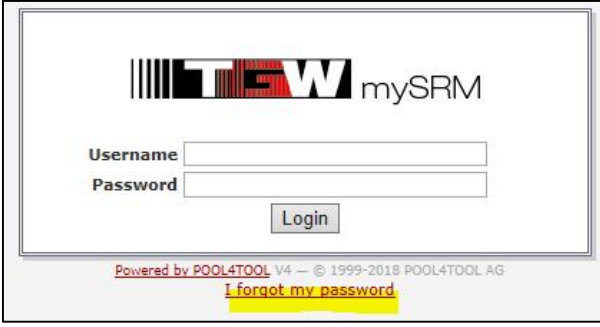

3. A new page gets opened. Please enter your username and E-Mail-address and click on the button "Password request".

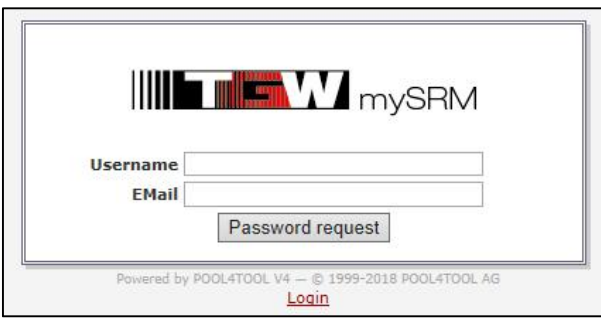

4. You will receive an E-Mail with a link to reset/change the password. IMPORTANT: only click on the link once. A double-click does not yield the required result.

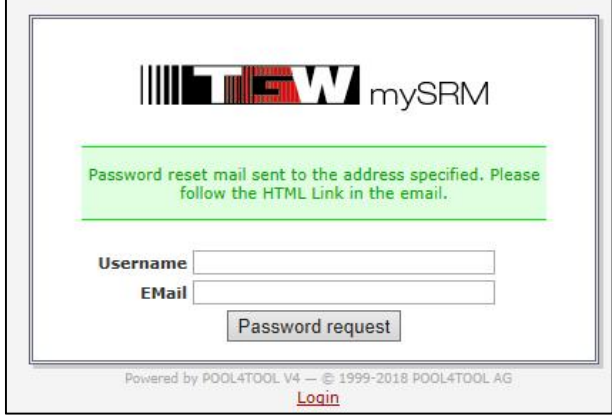

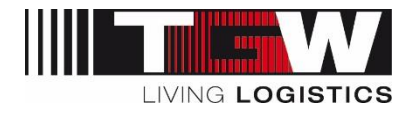

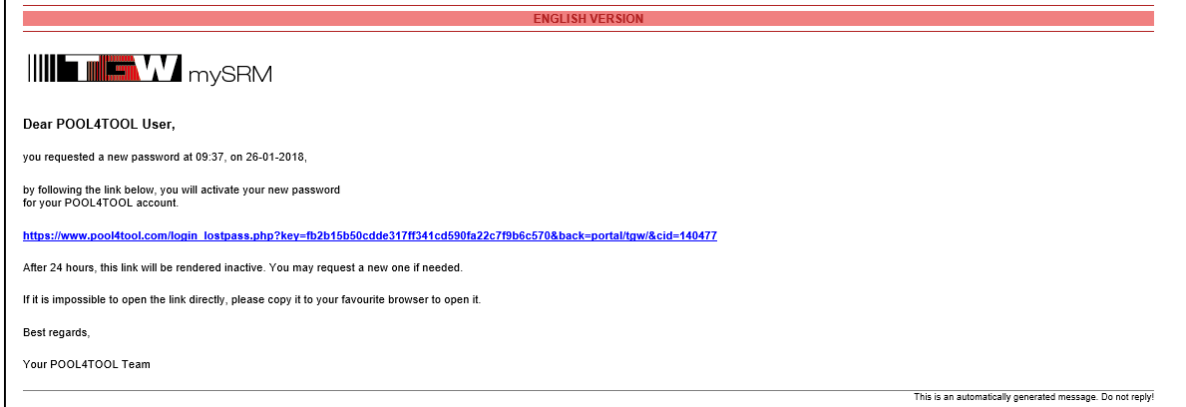

5. A new browser window will be opened to enter a new password. Finally click "Save" to confirm the new password.

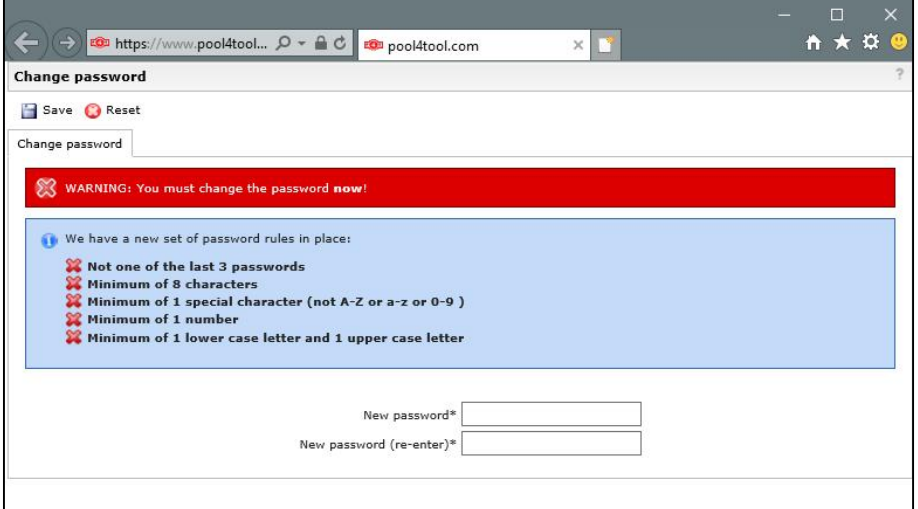

Then you will be redirected to the platform.

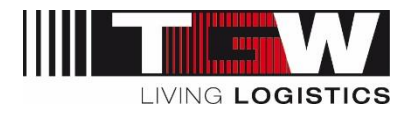

#### **2. Prozessbeschreibung zur Anforderung eines neuen Passwortes (DE)**

Nachfolgend finden Sie die Beschreibung zum Zurücksetzen des Passwortes unserer Lieferanten-Plattform "mySRM":

- 1. Öffnen Sie den Link: [https://www.pool4tool.com/portal/](https://www.pool4tool.com/portal)/tgw
- 2. Klicken Sie auf "Ich habe mein Passwort vergessen" bzw. "I forgot my Password".

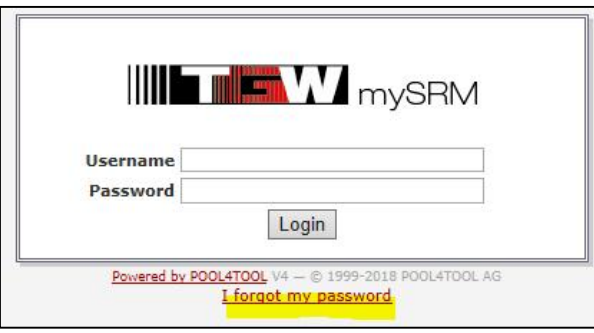

3. Es öffnet sich eine neue Seite. Hier tragen Sie Ihren Benutzernamen und Ihre E-Mailadresse ein und klicken dann auf "Passwort anfordern" bzw. "Password request".

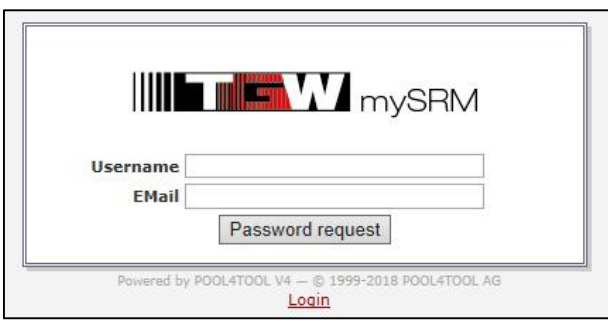

4. Sie erhalten eine E-Mail mit Zugangslink, um das Passwort zu ändern. Klicken Sie auf diesen Link.

WICHTIG: Nur einmal auf den Link klicken. Ein Doppelklick funktioniert nicht.

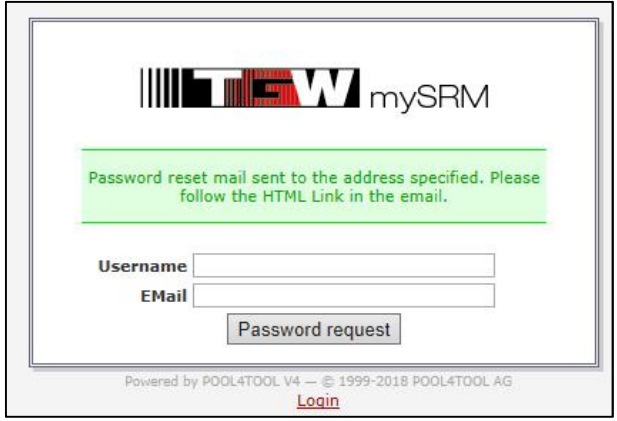

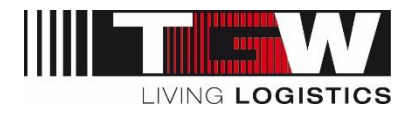

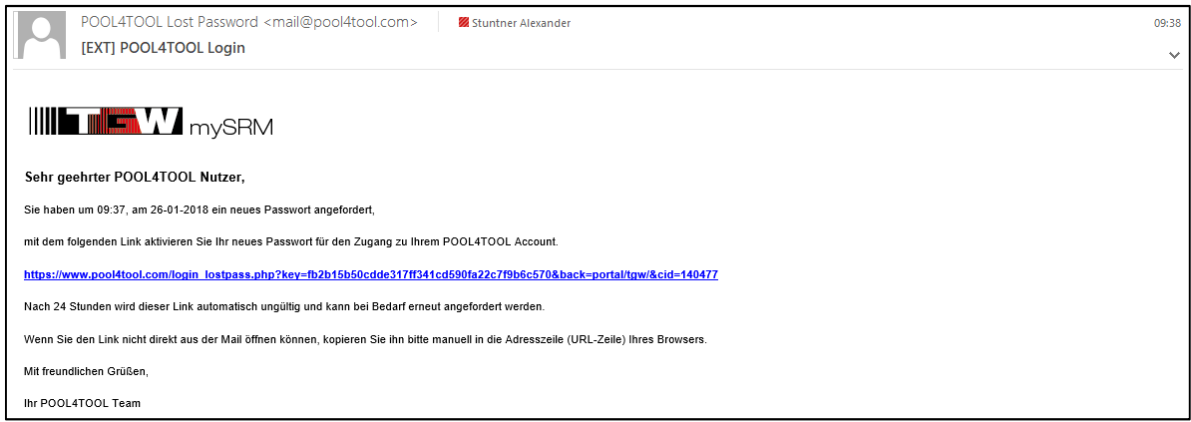

5. Es öffnet sich ein Browserfenster in welchem ein neues Passwort definiert werden muss. Erstellen Sie hier ein neues Passwort unter Berücksichtigung der Passwort-Regeln und klicken Sie anschließend auf "Speichern" bzw. "Save".

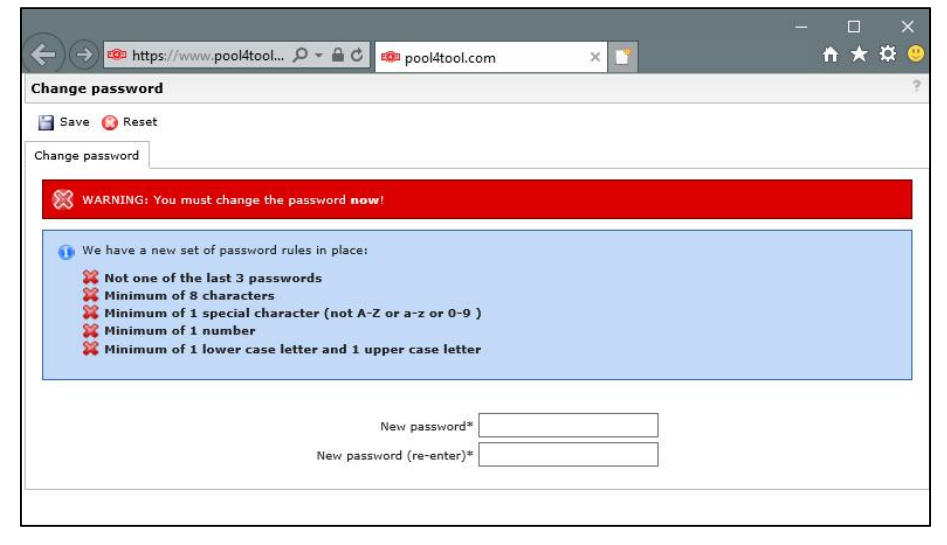

Sie werden im Anschluss in das Lieferanten-Portal weitergeleitet.